## Student Demographics (Portal)

[Updating Student Personal Information](#page-1-0) | [Updating Non-Household Contacts](#page-2-0) | [Adding a New](#page-3-0) [Non-Household Contact](#page-3-0) | [Removing Non-Household Contacts](#page-4-0)

## **PATH:** Campus Portal > Student Selection > Student Demographics

The Demographics tab lists the information the school district currently has for the selected student. If the district allows parents/guardians to request changes to student data, modifications can be made to personal information and non-household contact information.

Non-household contacts are those people who may be related to the student or people who should be contacted in case of emergency for that student but do not live in a household with that student.

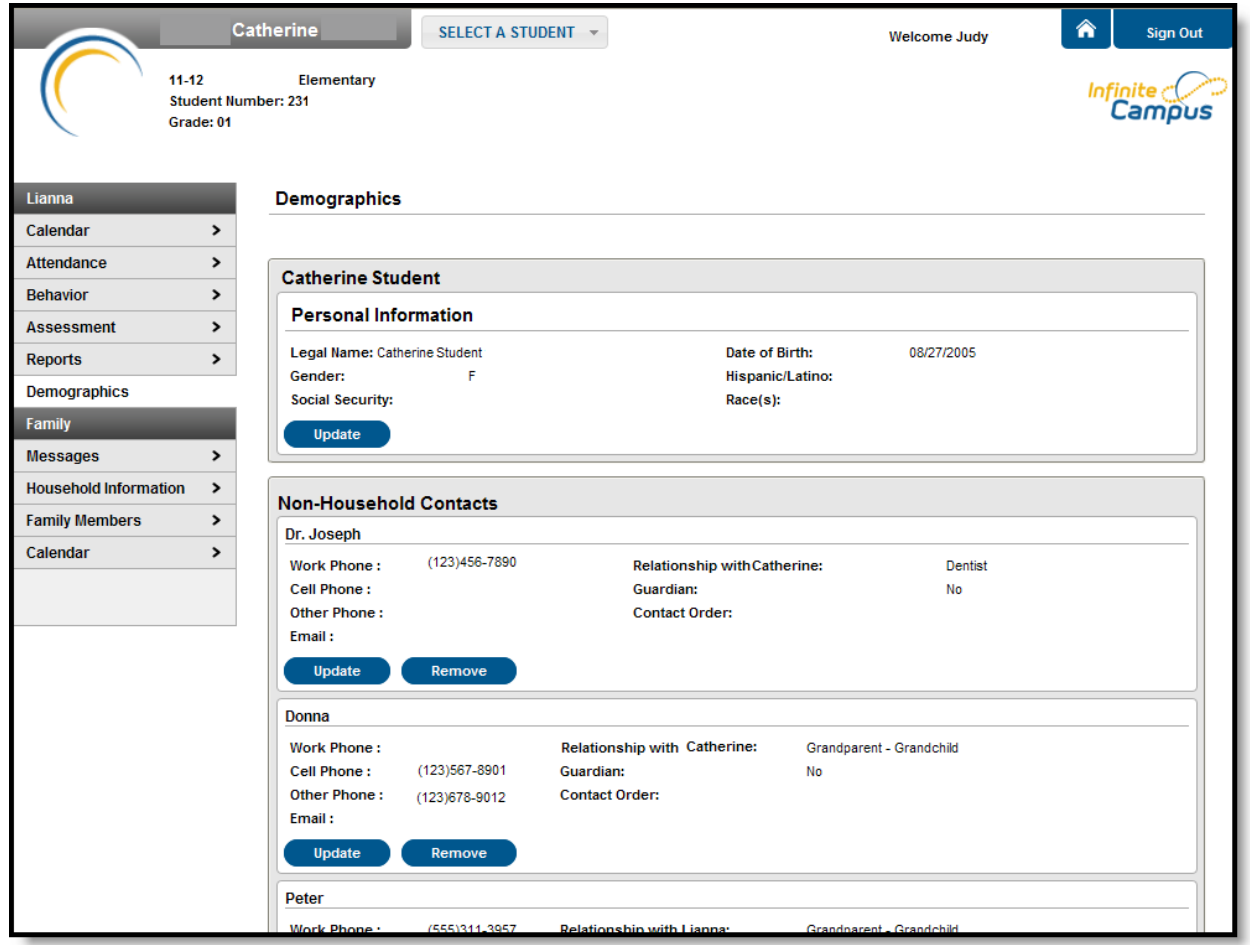

Image 1: Student Demographics

.

## <span id="page-1-0"></span>Updating Student Personal Information

- 1. Select the Update button on the Personal Information section. An Update Demographics window will appear.
- 2. Enter the modified information. The First Name, Last Name, Gender and Date of Birth fields must be populated. Only alphabetic letters, numbers, periods, hyphens and apostrophes are allowed in the name fields.
- 3. Select the appropriate answer for **Is the individual Hispanic/Latino?** This selection may be required.
- 4. Mark the appropriate **Race** option for the student. This selection may be required.
- 5. Enter any **Comments** related to this change. These comments are seen by the staff person processing the request.
- 6. Click the **Send Update** button. An indication the message has been sent will appear.
- 7. Click the OK button and return to the Demographics page.

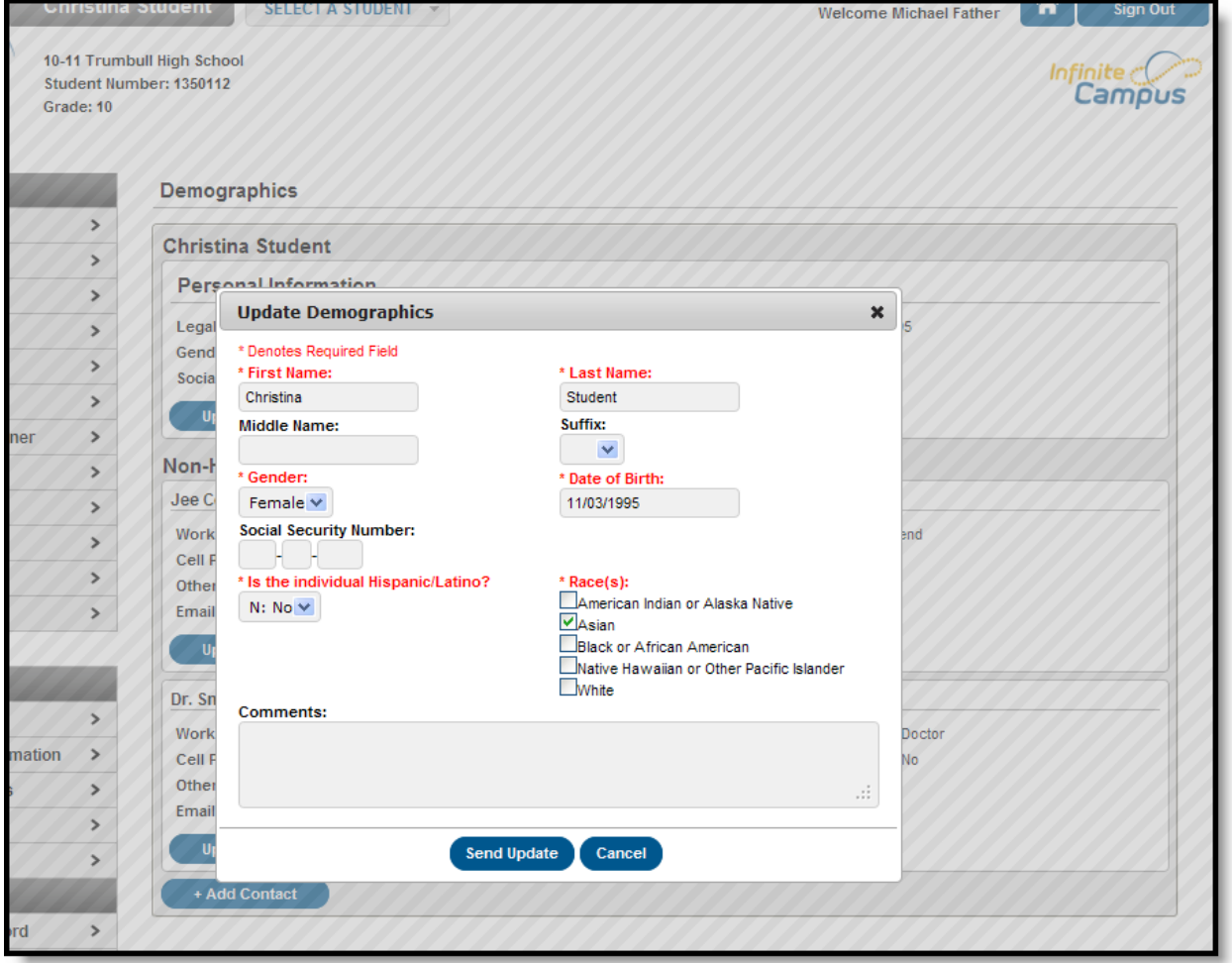

Image 2: Update Personal Information View

<span id="page-2-0"></span>1. Select the Update button underneath the contact to be edited. An Update Contact window will appear

infinitecampus.com

- 2. Enter the modified information. The First Name, Last Name, Gender and Relationship between **the person and the Student** fields must be populated. A warning message displays when the name field contains a non-alphabetic character.
- 3. Enter any **Comments** related to the updates to the Contact. These comments are seen by the staff person processing the request.
- 4. Click the **Send Update** button. An indication the message has been sent will appear.
- 5. Click the OK button and return to the Demographics page.

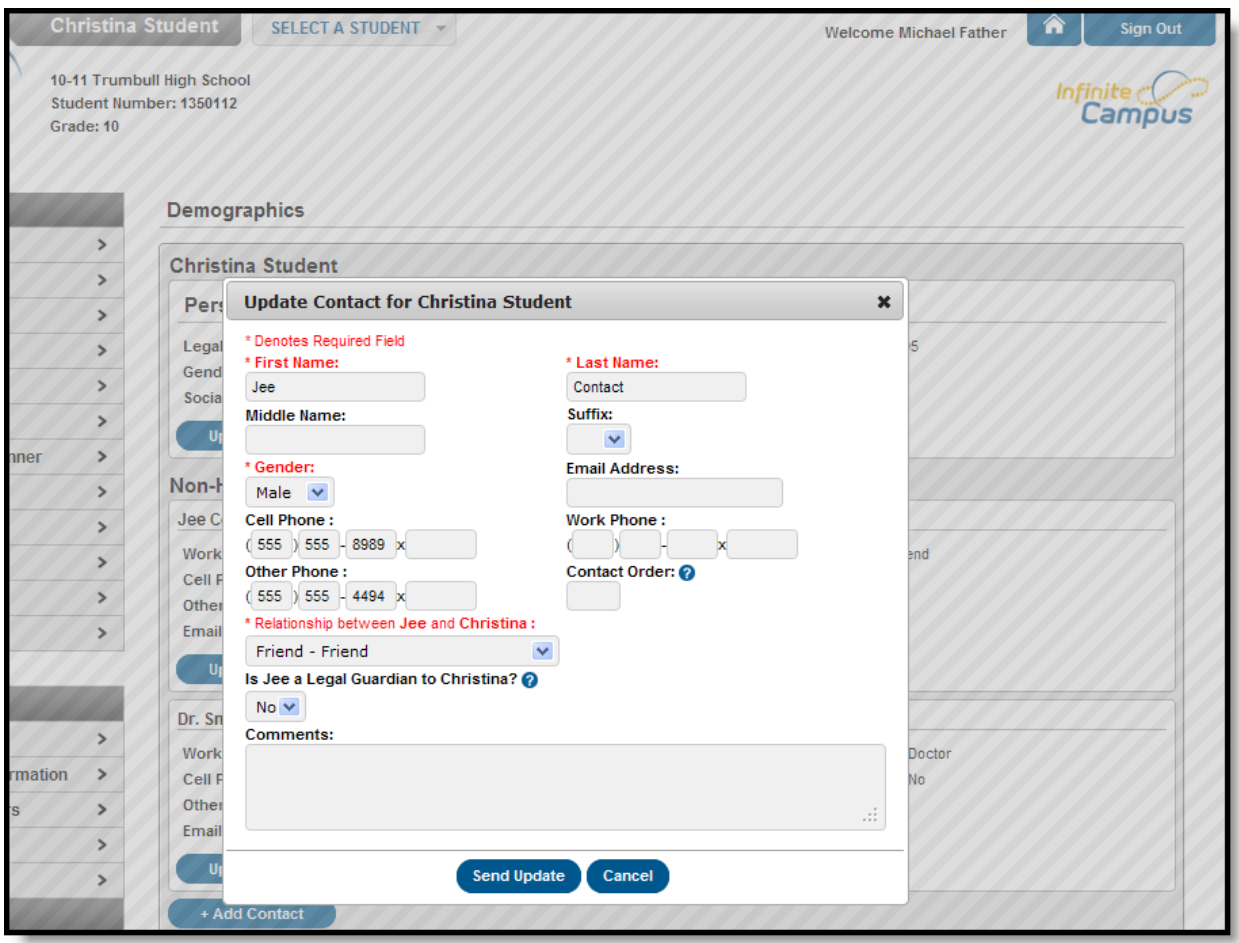

Image 3: Update Non-Household Contact Information

- <span id="page-3-0"></span>1. Select the **Add Contact** button on the **Non-Household Contacts** section. An **Add Contact** window will appear.
- 2. Enter the new contact information. The First Name, Last Name, Gender, Date of Birth and **Relationship between this person and the Student** fields must be populated. A warning message displays when the name field contains a non-alphabetic character.
- 3. Enter any **Comments** related to the updates to the new Contact. These comments are seen by the staff person processing the request.

infinitecampus.com

- 4. Click the **Send Update** button. An indication the message has been sent will appear.
- 5. Click the OK button to return to the Demographics page.

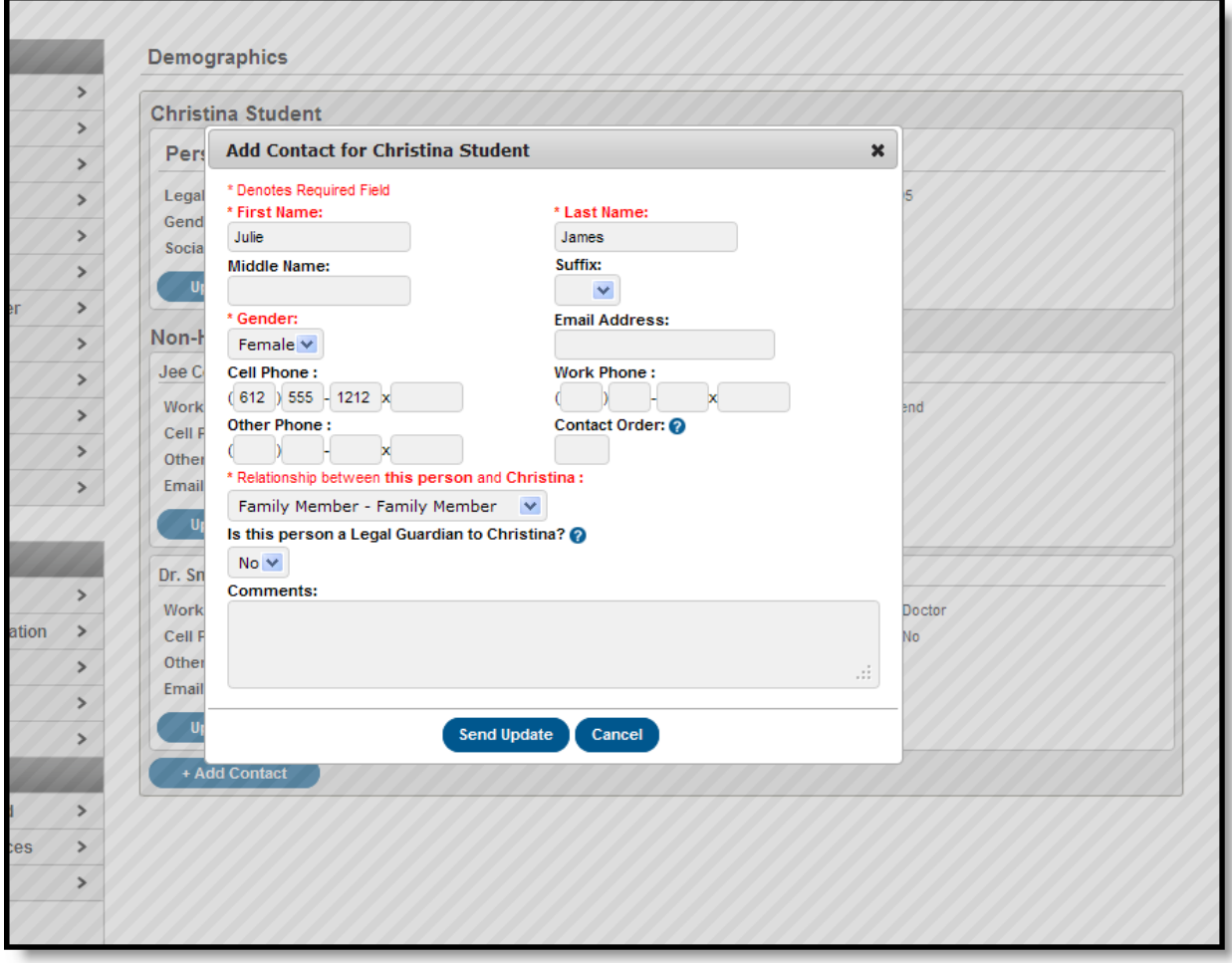

Image 4: New Non-Household Contact Information

## <span id="page-4-0"></span>Removing Non-Household Contacts

- 1. Locate the non-household contact to remove from the student's list of contacts.
- 2. Click the Remove button. A Remove Contact information box appears.
- 3. Enter the reason for the contact removal in the **Comments** box.
- 4. Click the **Send Update** button. An indication that the request was sent will appear.

The request will be submitted to the school for processing.

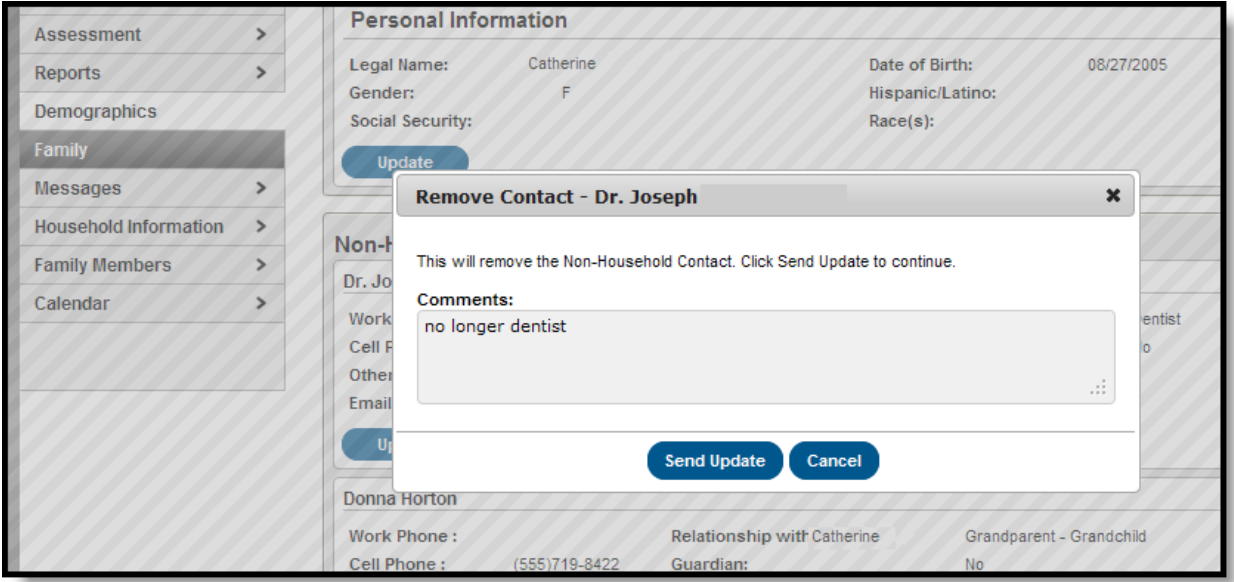

infinitecampus.com

Image 5: Remove Non-Household Contacts

When the school processes the request and it is approved, the user will receive a message indicating the request was approved and the contact will be removed. However, if the school processes the request on the same day it was submitted, because the Portal uses inclusive dates, the removed contact may still appear for a period of time through the end of the day (midnight of the day the request was approved).